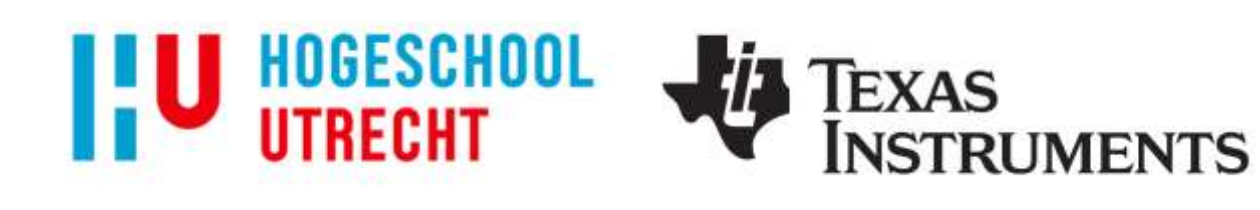

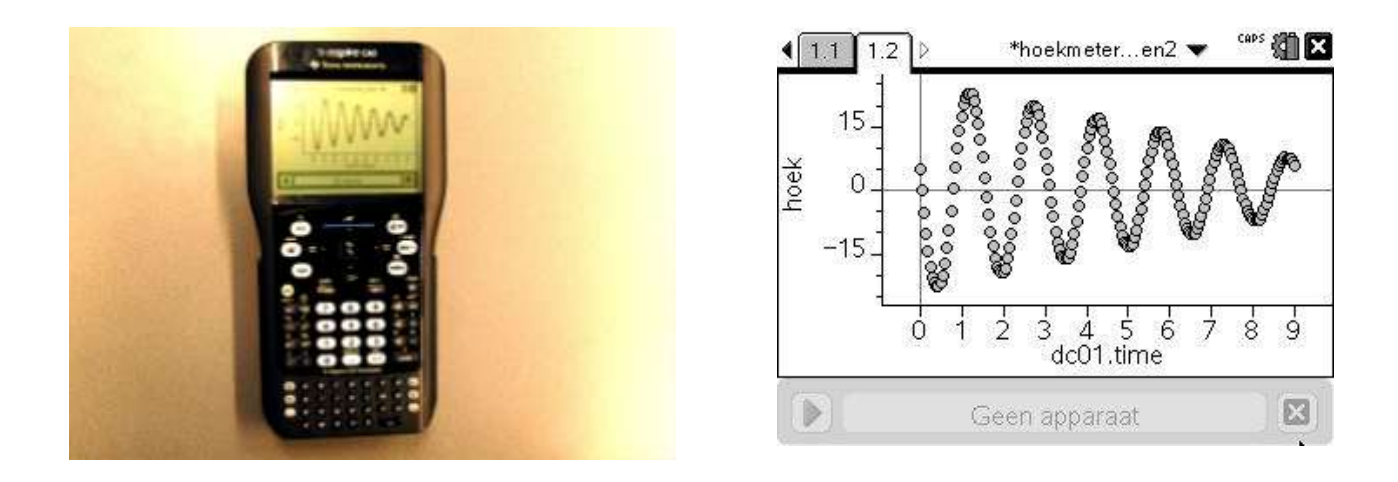

# **TI-***n***spire – workshop**

## **Woudschoten conferentie Natuurkunde 10 december 2010**

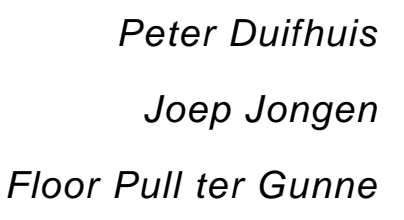

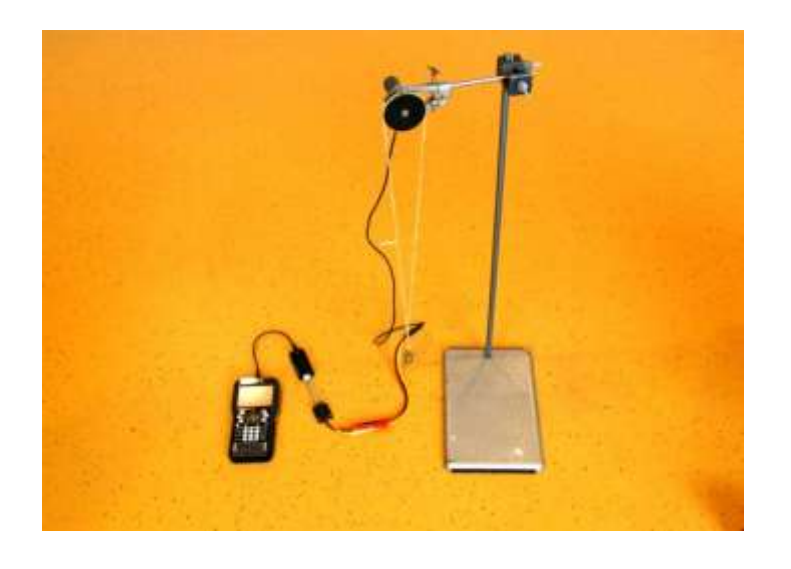

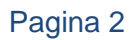

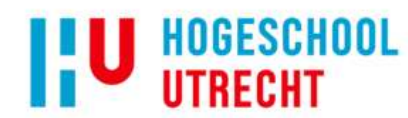

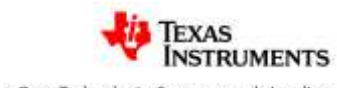

## **Inhoud**

<span id="page-2-0"></span>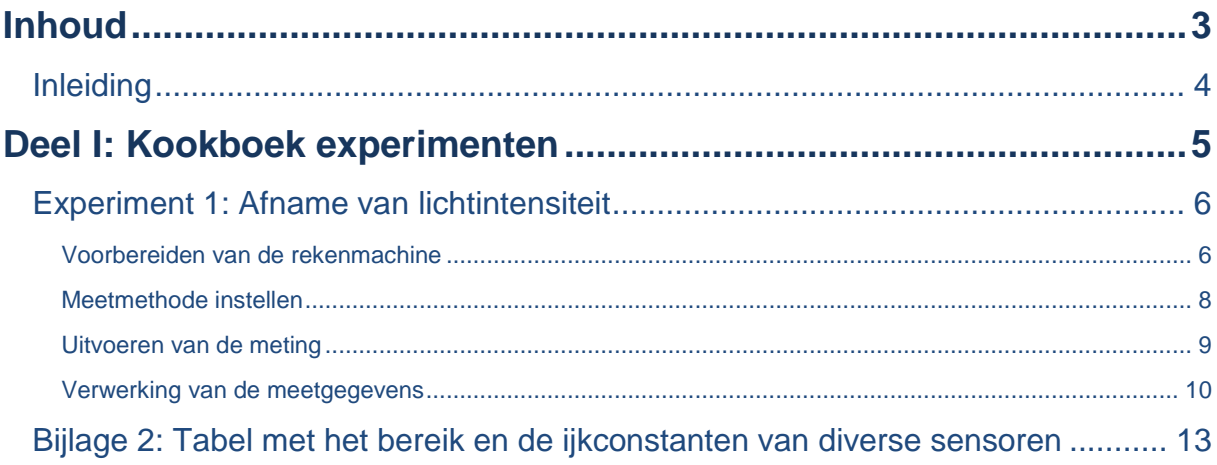

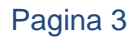

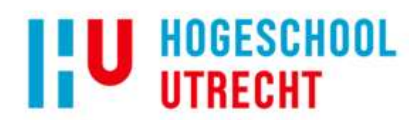

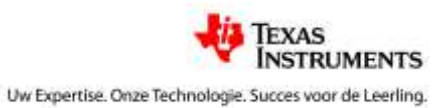

### <span id="page-3-0"></span>**Inleiding**

Welkom bij deze workshop. Wij zijn docenten van de natuurkundelerarenopleiding van de HU. We hebben een aantal practica voor u klaar gezet waarbij u de metingen gaat doen met behulp van sensoren die aangesloten worden op de TI-*n*spire. Deze metingen kunt u meteen verwerken in de rekenmachine.

De TI-*n*spire is de nieuwe grafische rekenmachine van TI en de opvolger van de TI-84. Het scherm is veel preciezer en de bediening is anders.

In deze workshop maakt u kennis met het meten en verwerken met de TI-*n*spire. Er zijn:

- De kookboek experimenten
	- $\circ$  Hierin staat stap voor stap uitgelegd wat u moet doen en welke knoppen u moet intoetsen. Het is een prima manier om kennis te maken.
- Open experimenten
	- o Hierin staan een drietal suggesties voor een experiment, maar zonder een knoppencursus. Dit kunt u doen als de bediening van de TI-*n*spire bekend is.
- De bijlagen:
	- o Op de easylink (het verbindingsstuk tussen sensor en rekenmachine) kunnen niet alle sensoren aangesloten worden. Bovendien is niet elke sensor automatisch geijkt. Hierin krijgt u een handleiding hoe u met dit soort sensoren kunt omgaan.

We wensen u veel plezier tijdens deze workshop!

Peter Duifhuis

Joep Jongen

Floor Pull ter Gunne

In deze versie staat het eerste experiment dat uitgevoerd kan worden.

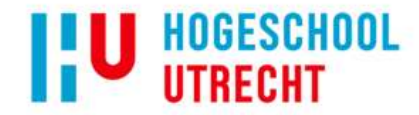

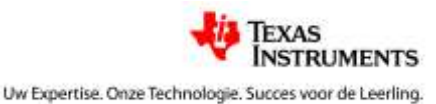

## <span id="page-4-0"></span>**Deel I: Kookboek experimenten**

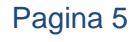

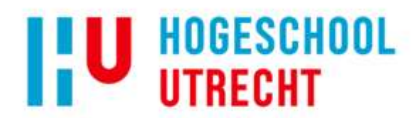

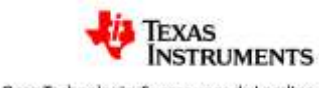

### <span id="page-5-0"></span>**Experiment 1: Afname van lichtintensiteit**

In dit experiment gaan we lichtintensiteit meten met de TI-nspire met behulp van een Vernier Easy-link en een lichtsensor met BT plug. We gaan er van uit dat je enige kennis bezit over het bedienen van TI-*n*spire, maar dit hoeft niet veel te zijn.

Bij dit experiment gaan we onderzoeken hoe de lichtintensiteit van een lamp afneemt als er steeds meer absorberend materiaal tussen de lamp en een lichtsensor geplaatst wordt. Het materiaal wat we hier zullen gebruiken zijn kleine stukjes transparant materiaal met dezelfde dikte. Door deze te stapelen kunnen we dikte van het absorberende materiaal ( variëren. We verwachten een exponentiële afname van de lichtintensiteit. Deze intensiteit wordt gegeven door de volgende formule:

$$
I(d) = I_0 T^d \tag{1}
$$

Hierbij is de transmissie van het materiaal per laag. Het doel is om de transmissie te bepalen.

#### <span id="page-5-1"></span>**Voorbereiden van de rekenmachine**

1. Zet de rekenmachine aan met de  $(\mathbb{d}^n \circ n)$  knop. Je ziet dan het volgende scherm:

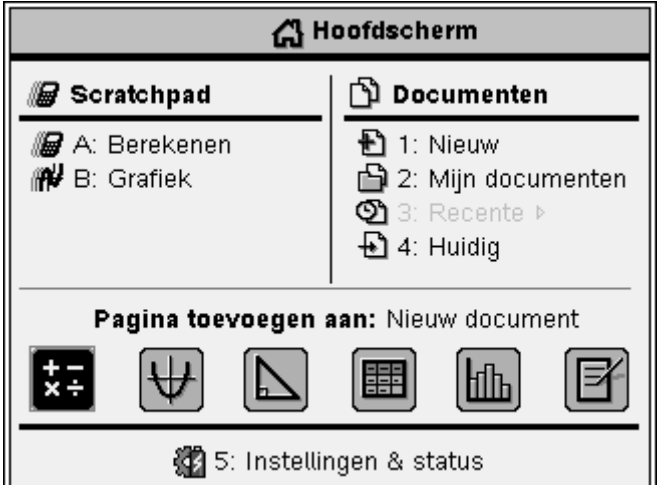

- 2. Kies voor een nieuw document  $(1)$ . (Kies er voor het hiervoor geopende document wel of niet op te slaan: je kunt de cursor verplaatsen met de (of ) op de touchpad en een optie kiezen door midden op de touchpad te drukken  $(\cdot^*)$ . Sla het geopende document niet op, als je het verder zelf niet kent.)
- 3. Er wordt gevraagd wat voor tabblad er toegevoegd kan worden. Voor het experiment is niet erg van belang welk tabblad gekozen wordt. Kies hier voor "notities toevoegen" door de cursor te verplaatsen en te selecteren of druk op  $(6)$ . Als het goed is krijg je het volgende scherm te zien:

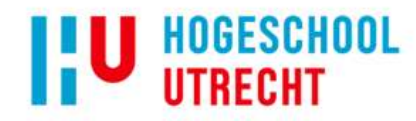

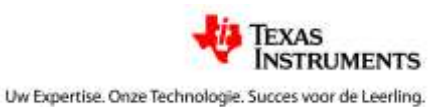

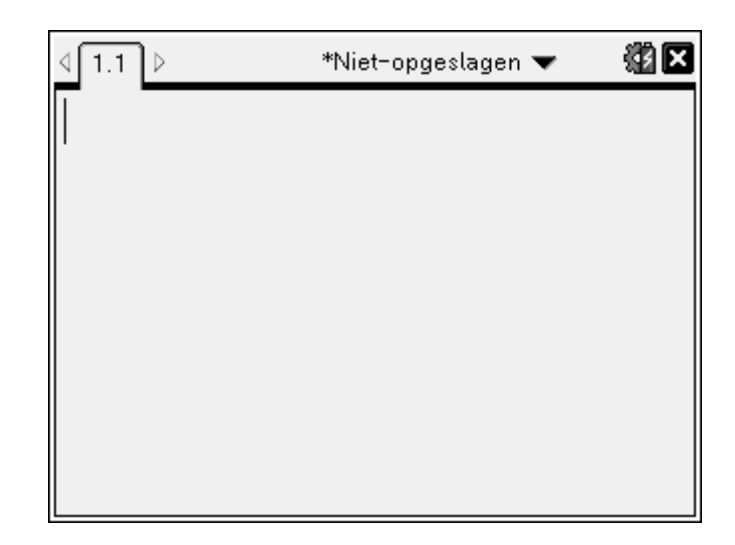

Nu kunnen we overgaan tot het aansluiten van de Easy-link en de lichtsensor.

- 4. Sluit eerst de lichtsensor met de BT plug aan op de Easy-link.
- 5. Sluit daarna de Easy-link aan op de TI-*n*spire aan de mini USB-ingang bovenaan de rekenmachine. Zie foto:

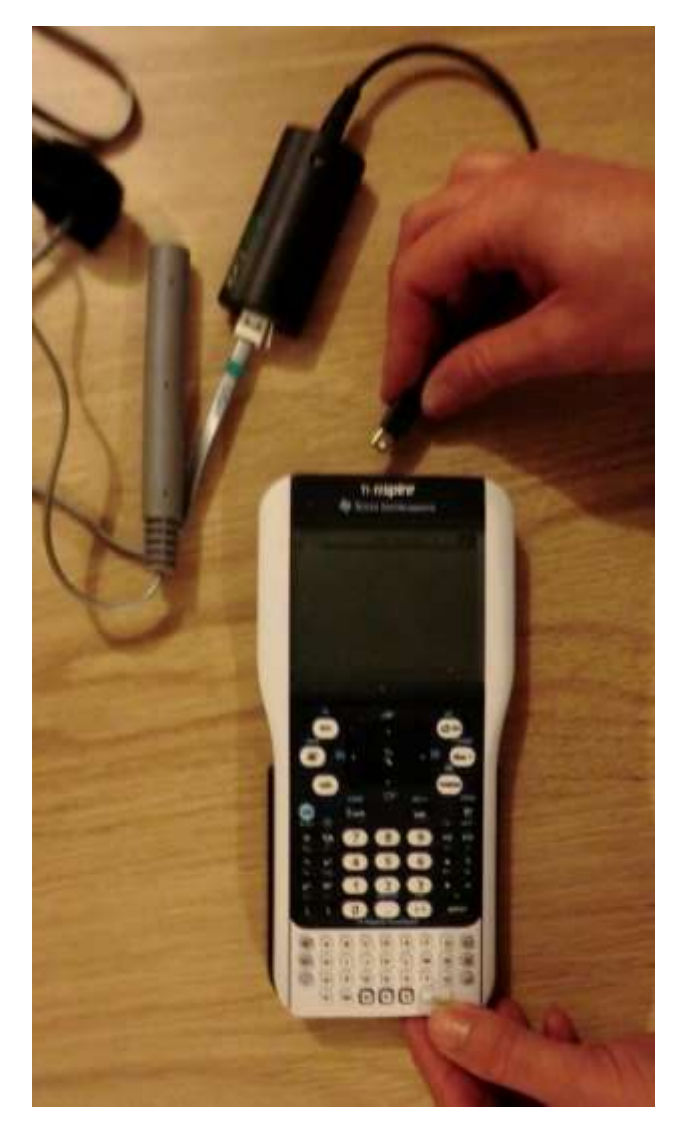

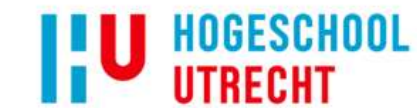

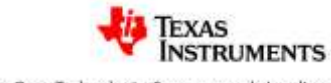

De rekenmachine zal de Easy-link en de sensor automatisch herkennen. Op het moment dat je de Easy-link aansluit krijg je een keuze voorgelegd:

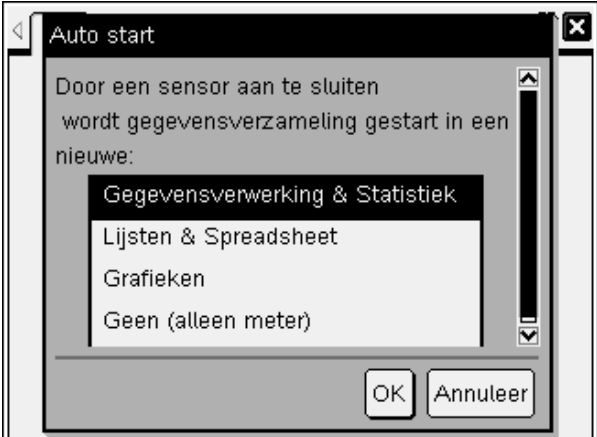

- 6. Kies hier voor "Gegevensverwerking & Statistiek".
- 7. Kies met de cursor ( $\blacktriangleright$ ) voor OK.
- 8. Bevestig met  $(\cdot)$ .

Je ziet nu automatisch onderin je scherm de waarde die op dit moment door de rekenmachine gemeten wordt. Je rekenmachine is nu klaar om te gaan meten.

#### <span id="page-7-0"></span>**Meetmethode instellen**

We kunnen op de gebruikelijke methodes meten met deze opstelling. De meest gangbare zijn de zogenaamde "tijdgrafiek" en "Invoer van gebeurtenissen". Bij deze proef kiezen we voor die laatste optie. Meting met een tijdgrafiek vinden we terug in de andere experimenten.

Standaard is het meetgedeelte onder aan het scherm geactiveerd, dit zie je doordat deze balk zwart omlijnd is. Als dit het geval is kunnen je de instellingen wijzigen door op de (menu) knop van de rekenmachine te drukken.

1. Open nu dit menu met (menu).

Je kunt door dit menu navigeren met de cursor toetsen op de touchpad  $($ .

- 2. Je kiest nu binnen dit menu achtereenvolgens voor de volgende opties:
	- a.  $(1)$ : experiment
	- b.  $(3)$ : gegevens verzameling instellen
	- c.  $(2)$ : Invoer van gebeurtenissen.

Kies deze optie door het nummer in te voeren of door met de cursor naar de juiste plaats te bewegen en de (enter) knop te gebruiken. Met de (esc) knop ga je terug naar het vorige keuzemenu.

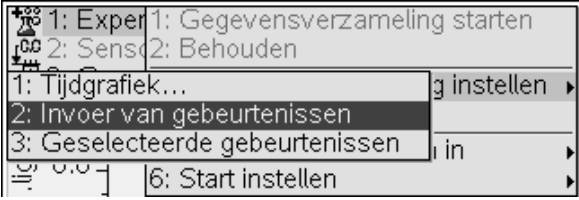

De rekenmachine is nu ingesteld op deze wijze van meten.

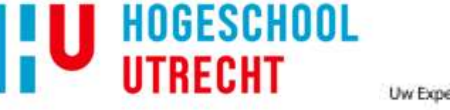

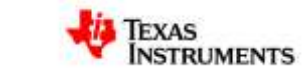

#### <span id="page-8-0"></span>**Uitvoeren van de meting**

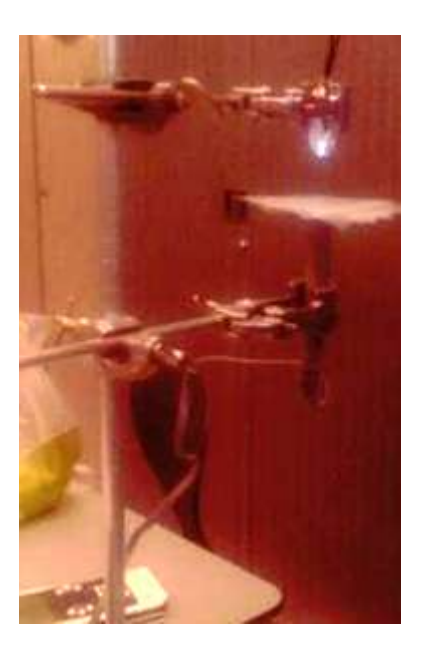

We zijn nu klaar om te starten met de meting. De meting lukt het beste als de lichtsensor op vaste plek bevestigd wordt met de opening naar boven gericht. De sensor wordt beschenen met een led-lampje op ongeveer 20 cm.

Om met de meting te starten gebruik je "play" knop links onderin je scherm. Je kan hier met de touchpad naar toe "scrollen" of je kan de cursors gebruiken zodat de knop zwart omlijnd is.

1. Om de meting te starten druk op het midden van de touchpad  $(\frac{1}{2})$  of druk op (enter).

Omdat we meten met "Invoer van gebeurtenissen" gaan we elk van onze meetpunten één voor één invoeren. We beginnen met een meting zonder absorberend materiaal op de lichtsensor, daarna vul je één voor één een laagje toe (leg het laagje op de sensor):

- 2. Toets (enter).
- 3. Er wordt gevraagd om een waarde: vul hier het aantal absorberende lagen in dat boven op de lichtsensor ligt.
- 4. Druk weer op (enter).

Je zien meteen dat er een meetpunt is toegevoegd in de grafiek. Ga door met 5, tenzij het je laatste meting is. Ga dan naar 7.

- 5. Leg een extra laag absorberend materiaal op de sensor.
- 6. Ga terug naar 2
- 7. Ga met de cursortoets < naar stopknop links onderin
- 8. Sluit vervolgens het meetpaneel onderin af door op het kruisje rechts onderin te klikken.

Om een zichtbaar resultaat te krijgen is het beste om ongeveer 20 laagjes op de lichtsensor te leggen. Het resultaat zou ongeveer deze vorm moeten hebben:

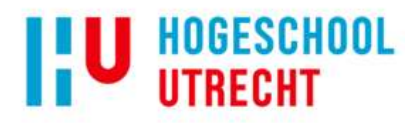

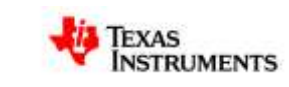

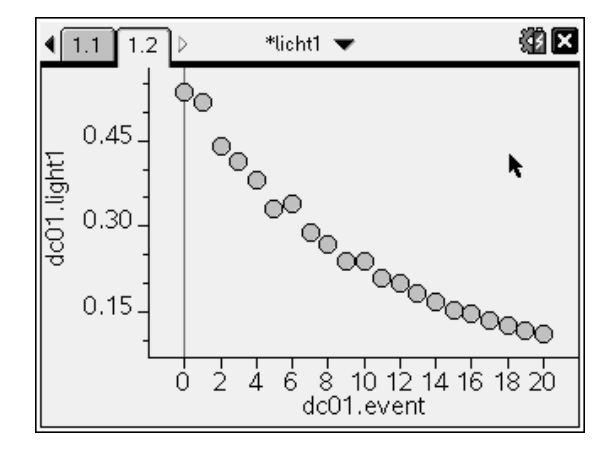

Dit is de meting waarbij horizontaal het aantal lagen absorberend materiaal staat en verticaal de licht intensiteit.

#### <span id="page-9-0"></span>**Verwerking van de meetgegevens**

Voor het verwerken van de meetgegevens willen we graag de meting fitten aan de verwachte uitkomst, zoals beschreven in formule 1. Hoe we dit doen is als laatste onderdeel van dit experiment beschreven.

Als het meetpaneel gesloten is en de omgeving met de grafiek geselecteerd is kunnen we dit als volgt doen:

- 1. Druk op de  $(menu)$  toets.
- 2. Kies achtereenvolgens (met de touchpad, of de nummers):
	- a.  $(4)$ : Analyseren
	- b.  $(6)$ : Regressie
	- c.  $(8)$ : Exponentiële regressie weergeven.

Je ziet dat er automatisch een regressie wordt uitgevoerd, de exponentiële vorm van TI is *f(x)=A0G x* . Het kan zijn dat de formule op een onhandige plek terecht komt. Je kunt hem dan met behulp van de cursor en touchpad verslepen.

- 3. Dit doe je door de cursor er heen te "scrollen" (aai zacht over de muisknop om deze zichtbaar te maken): Als je bij de formule bent is een handje zichtbaar.
- 4. De knop in het midden enkele seconden ingedrukt houden om de formule op te pakken: het handje gaat dicht.
- 5. Scroll om de formule verplaatsen naar een betere positie
- 6. Klik nogmaals in het midden om hem weer los te laten. Een mogelijk resultaat kan dan het volgend zijn:

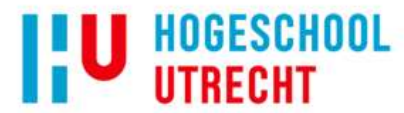

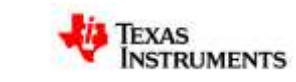

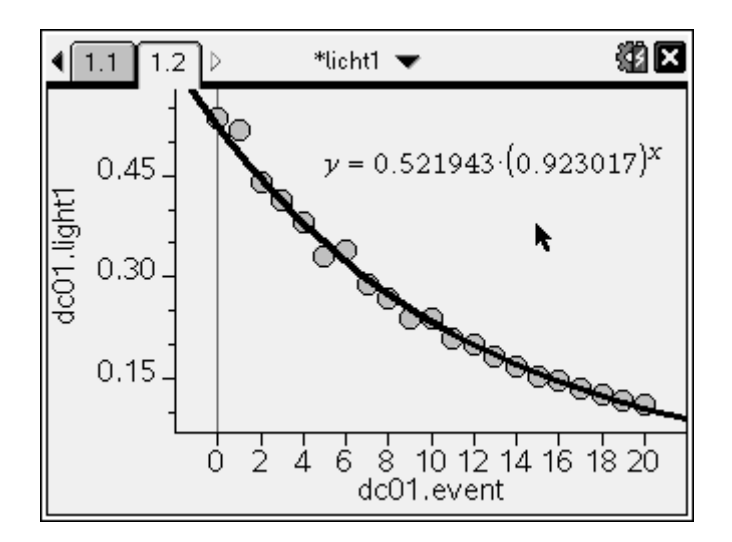

In dit resultaat correspondeert met de dikte van het absorberende materiaal uit formule 1. Wat we hier dus vinden is dat transmissie van het onderzochte materiaal het volgende is:

*T = 0,923*

Dit is het resultaat voor deze meting. Mogelijk vervolg onderzoekjes zouden uitgevoerd kunnen worden met een hogere intensiteit (dichter bij de lamp), of bij een andere lamp. Vinden we dan eenzelfde transmissie? Ook kan het een manier zijn om verschillende transparanten te vergelijken.

### **Corrigeren van metingen**

Hoe kan je de spreadsheet van de metingen vinden?

- 1. Selecteer (@Ton)
- 2. Kies onderaan bij "pagin a toevoegen aan" de vierde van links, de tabel
- 3. Selecteer met  $(\ddot{*}_\mathbf{k})$ .
- 4. Voer de lijsten in door:
	- a. Met de cursor boven de lijst te gaan staan (hierin staat A voor de eerste lijst)
	- b. Typ hier de naam die je aan de lijst wil geven
	- c. Ga 1 vak naar beneden
	- d. Druk op de  $(\text{tril})$  (menu) toets.
	- e. Kies achtereenvolgens (met de touchpad, of de nummers):
		- i.  $(4)$  Variabelen
		- ii.  $(3)$  Koppelen aan
		- iii. Dc01.event
		- iv.  $(\hat{\mathbf{x}})$
	- f. Koppel zo de naam licht en de lijst dc01.light aan de tweede kolom
- 5. Je kunt een meetpunt verwijderen door in de dc01.event lijst het event te wissen. In de andere lijst lukt het niet! Maar het punt wordt niet meer getekend.

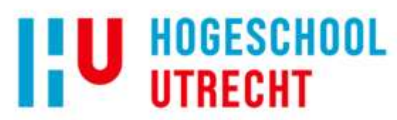

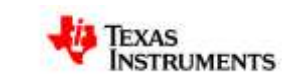

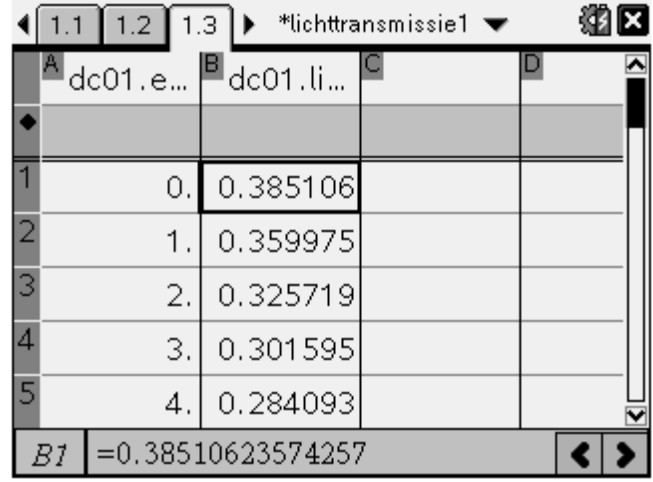

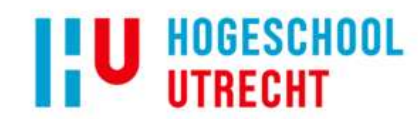

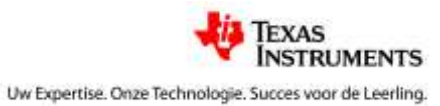

## <span id="page-12-0"></span>**Bijlage 2: Tabel met het bereik en de ijkconstanten van diverse sensoren**

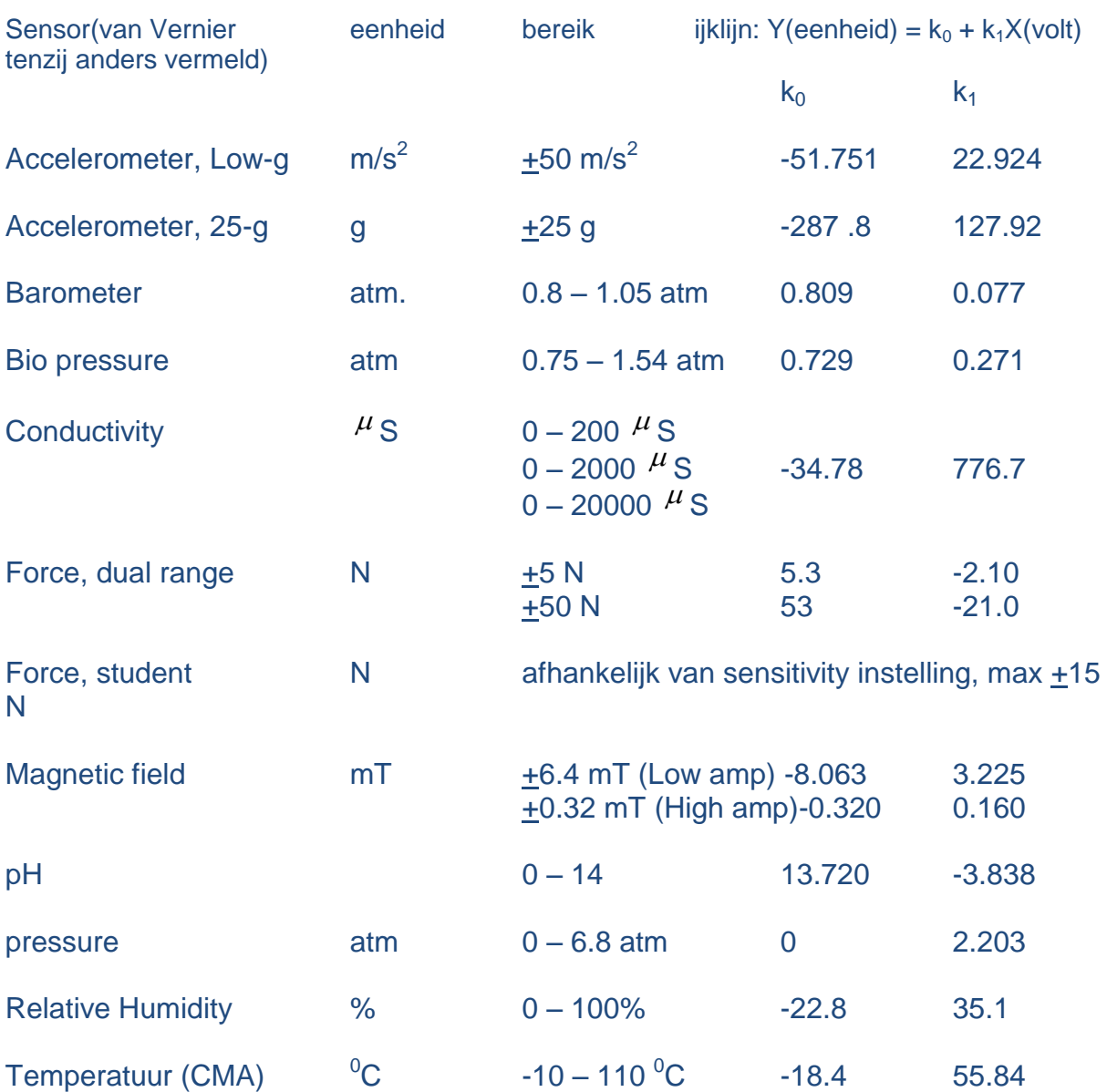

De standaard TI sensoren waarvan de ijking automatisch geladen wordt:

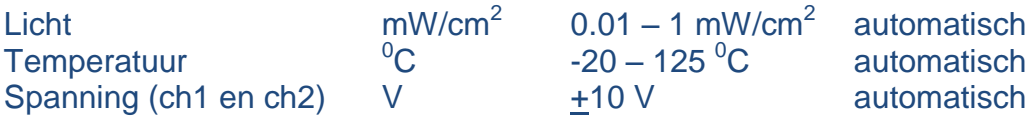

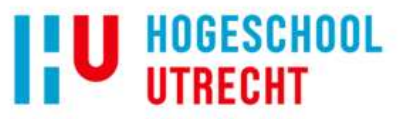

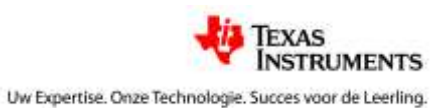